# **Caractéristiques du Look 312P**

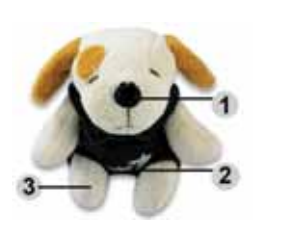

#### **Objectif**

1

3

- Réglage focal manuel en faisant tourner l'objectif **Poche**
- 2 Vous pouvez ranger le câble dans cette poche.

#### **Corps Flexible**

Vous pouvez placer le Look 312P dans différentes positions.

### **Installation du Look 312P**

**1. Installez d'abord le pilote puis connectez votre Look 312P au port USB.** 

### **2. Installation du Pilote du Look 312P Environnement Windows**

- a. Insérez le CD d'installation fourni avec votre Look 312P dans votre lecteur CD-ROM.
- b. L'écran d'installation s'affiche automatiquement. Cliquez sur "Driver" et suivez les instructions qui s'affichent.
- c. Installez **DirectX** depuis le CD.

**Note: Si l'écran d'installation n'apparaît pas automatiquement, procédez comme suit :** 

- z **Cliquez sur "Démarrer"**
- z **Entrez le chemin d'accès D:\SETUP.EXE, puis appuyez sur la touche entrée.**

#### **(D représente l'emplacement de votre lecteur CD-ROM) Environnement Linux**

Pour les systèmes fonctionnant sous Linux, seules 4 versions de noyau sont disponibles sur le CD : 2.4.22, 2.4.25, 2.4.26 et 2.6.9.

-1-

- a. Insérez le CD d'installation du Look 312P dans le lecteur CD-ROM.
- b. Cliquez sur l'icône du lecteur CD-ROM.
- c. Sélectionnez le dossier "**Linux Driver**".
- d. Sélectionnez la version du noyau correspondant à votre système d'exploitation.
- e. Cliquez sur le fichier "Readme.txt", pour accéder aux étapes d'installation.
- **3. Insérez le câble USB de votre Look 312P dans le port USB de votre ordinateur de bureau ou portable.**

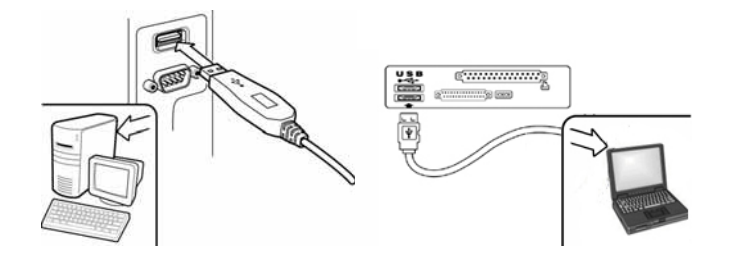

**4. Terminez l'installation du matériel et du logiciel. Vous pouvez installer le logiciel que vous souhaitez employer pour vos visioconférences ou pour discuter en ligne avec vos amis.** 

**Application Genius (Windows Uniquement)** 

**Vous pouvez utiliser notre logiciel pour capturer des images en temps réel ou pour effectuer des enregistrements ou des taches de vidéo surveillance.** 

**Pour exécuter ce logiciel, allez dans la barre des taches et cliquez**  sur "Démarrer"<sup>→</sup> puis sur "Programmes" → sélectionnez "Look

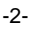

**312P"**Æ **et cliquez sur "Look 312P". Vous pouvez également exécuter ce logiciel simplement en cliquant sur le raccourci de**  votre "Look 312P"

 **NOTE** 

 **Une fois installé le pilote de votre Look 312P, le système créera automatiquement un fichier (C:\WINDOWS\Album ou C:\WINNT\Album) afin d'y stocker toutes les images capturées via le Application Genius.** 

### **1. Description des principales icônes**

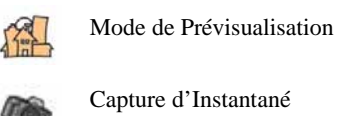

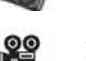

Mode Vidéo Clip

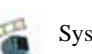

Système de Surveillance

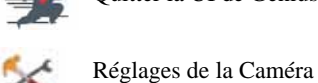

Quitter la UI de Genius

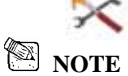

**Dans la section Réglages de l'appareil, vous pouvez configurer** 

**certains paramètres de votre caméra en fonction des situations.** 

-3-

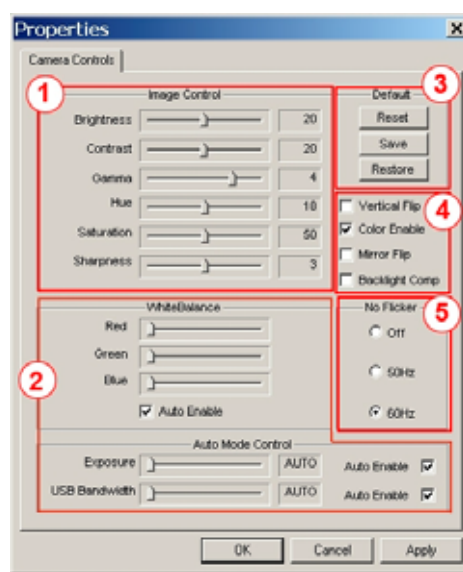

- 1 Vous pouvez régler les paramètres en fonction des circonstances et des conditions environnantes.
- 2 Vous pouvez ajuster les valeurs relatives à l'apparence de l'image. Avant toute chose, il vous faut décocher la case "**Auto**" pour débloquer cette option.
- 3 -Appuyez sur "**Reset**" pour réinitialiser l'appareil aux paramètres par défaut. -Appuyez sur "**Restore**" pour revenir aux réglages précédents.
	- -Appuyez sur "**Save**" pour sauvegarder vos réglages.
- 4 **-** Vous pouvez faire pivoter l'image horizontalement ou verticalement en sélectionnant l'option "**Mirror Flip**" ou "**Vertical Flip**". **-**Si votre webcam est éclairée par l'arrière, vous pouvez cliquer sur l'option "**Backlight Comp**" pour obtenir une image plus nette.
- 5 Sélectionnez la fréquence correspondant au pays dans lequel vous utilisez votre webcam.

-4-

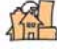

**2. Mode de Prévisualisation** 

Vous pouvez utiliser les boutons de commande du panneau de contrôle pour effectuer un zoom avant/arrière et vous déplacer vers le haut/bas ou vers la gauche/droite.

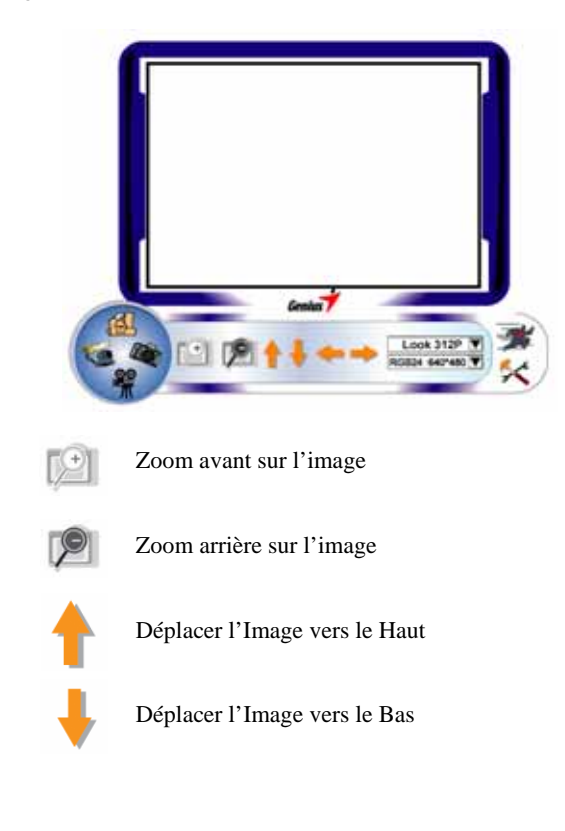

-5-

Déplacer l'Image vers la Gauche Déplacer l'Image vers la Droite Sélection de la Résolution Deux catégories de résolution sont disponibles : *RGB24 et I420. Vous avez le choix entre cinq résolutions d'image par catégorie. Le fichier image I420 sera plus petit que le RGB24. I420 peut donc être préférable pour la transmission.* **3. Instantané** Grâce au bouton Instantané se trouvant dans le cercle droit, vous pouvez instantanément capturer une image et la partager avec vos amis.

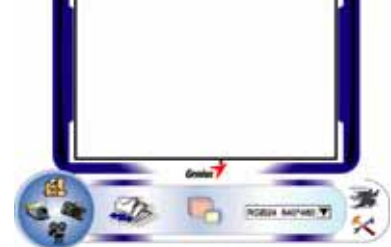

-6-

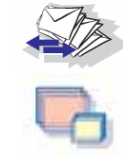

Envoyer une photo via email

Capture Continue

Sélection de la Résolution *Ici vous pouvez consulter la résolution sélectionnée sous le "Mode de Prévisualisation". Pour modifier la résolution, cliquez sur " " pour afficher le "Mode de Prévisualisation" et effectuer vos changements.*

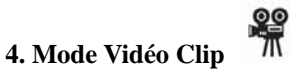

Sous cette section vous pouvez enregistrer des images en temps réel.

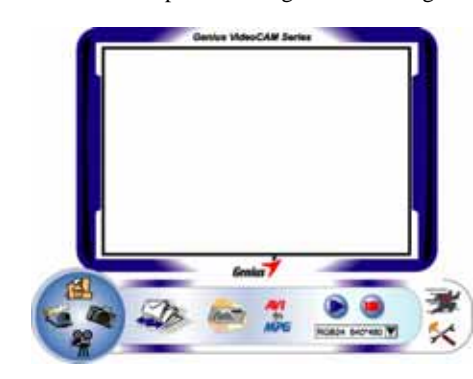

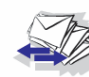

Envoyer une photo par email

-7-

```
 Français
```
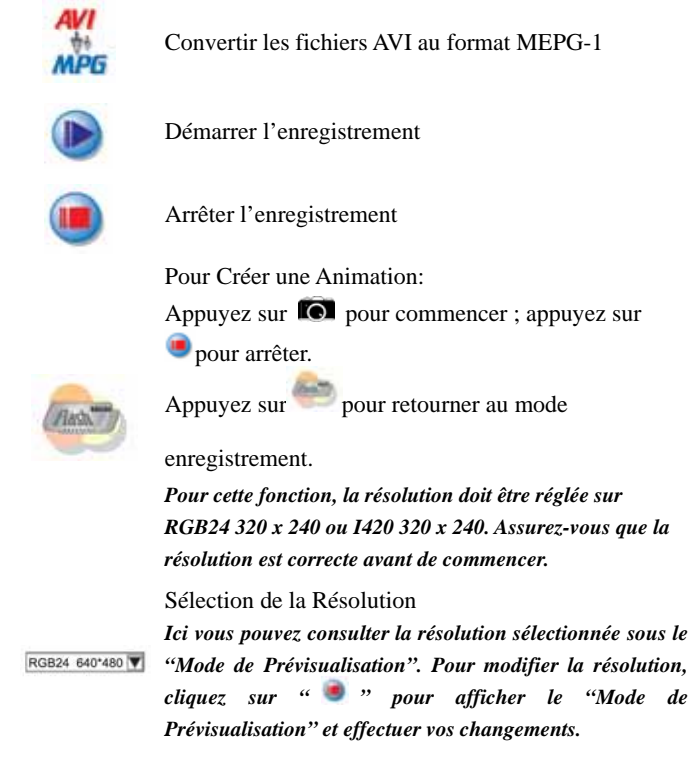

 $-8-$ 

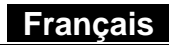

### **4. Description des fonctions de l'icône du système de surveillance.**

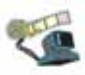

Vous pouvez automatiquement enregistrer tout mouvement se produisant devant votre appareil. Si aucun mouvement n'est détecté, le système s'éteindra automatiquement après quatre secondes ; il se réactivera dès qu'un mouvement est détecté. C'est un système de surveillance vraiment idéal lorsque vous êtes absent.

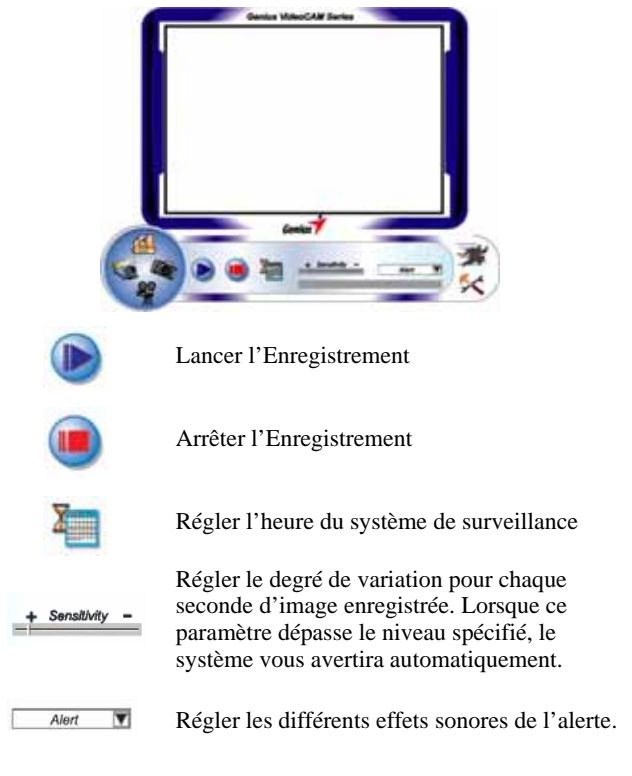

-9-

# **NOTE**

■ **Dans la section "Security Monitoring System" (Système Vidéo Surveillance), vous pouvez enregistrer en employant n'importe quel type de résolution d'image.** *Pour modifier la résolution, cliquez sur " " pour afficher le "Mode de Prévisualisation" et effectuer vos changements***.** 

### **MSN Messenger, Yahoo Messenger, AOL**

#### **MSN Messenger**

- a. Pour une fonction vidéo en temps réel, vous aurez besoin de la version MSN Messenger 6 ou ultérieure. Si vous ne la possédez pas encore, veuillez visiter le site : http://www.msnmessenger-download.com pour la télécharger.
- b. Accédez maintenant au service MSN Messenger.
- c. Sélectionnez un ami dans votre liste de Contacts et cliquez sur "**OK**" pour confirmer.
- d. Double-cliquez sur les amis disponibles pour dialoguer. Cliquez ensuite sur l'icône de la webcam  $\ddot{\bullet}$ .
- e. Votre ami recevra alors une invitation à dialoguer ; s'il accepte l'invitation, le dialogue vidéo démarrera.
- **Yahoo Messenger** 
	- a. Si vous ne le possédez pas encore, téléchargez Yahoo Messenger depuis le site http://messenger.yahoo.com et complétez votre inscription.
	- b. Accédez à votre compte Yahoo Messenger.
	- c. Depuis la fenêtre principale, cliquez sur le menu Outils, puis sélectionnez l'option "Lancer ma Webcam".
	- d. Cliquez-droit sur un nom figurant dans votre Liste Messenger et sélectionnez "Afficher Webcam".
	- e. Votre ami recevra alors une invitation à dialoguer. Lorsque votre ami clique sur OUI, la session vidéo démarrera.

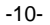

#### **AOL Instant Messenger**

- a. Vous pouvez télécharger AOL Instant Messenger gratuitement depuis le site http://www.aim.com et terminer votre inscription si ce n'est déjà chose faite.
- b. Accédez à votre compte AOL Instant Messenger.
- c. Cliquez sur "Afficher la Liste Messenger" et sélectionnez-y l'ami avec lequel vous désirez dialoguer.
- d. Votre ami recevra alors une invitation à dialoguer ; s'il accepte l'invitation, le dialogue vidéo démarrera.

# **8** NOTE

- **Assurez-vous de bien avoir installé le pilote webcam et d'avoir branché celle-ci à votre ordinateur avant d'ouvrir une session de vidéoconférence ou de dialogue vidéo.**
- **Assurez-vous de fermer les autres programmes webcam avant d'ouvrir une session de vidéoconférence ou de dialogue vidéo.**

# **Logiciel DDPlayCam (Windows Uniquement)**

**DDPlayCam est un logiciel multimédia interactif. Il intègre la technologie virtuelle interactive la plus pointue du moment : reconnaissance faciale et traçage des mouvements, avec personnages de dessins animés, silhouettes et effets visuels époustouflants. Vous plongerez ainsi dans un jeu de rôle virtuel en interagissant avec un environnement virtuel et en vous transformant en temps réel grâce au morphing.** 

**DDPlayCam se présente en deux parties : DD ThemeParty et DD ThemeParty PrintCenter. DDPlayCam sert au jeu de rôle virtuel. DD** 

-11-

### **ThemeParty PrintCenter permet d'arranger les images que vous capturez dans DD ThemeParty et de les imprimer.**

#### **1. Installation du Logiciel DDPlayCam**

- a. Insérez le CD d'Installation du Look 312P dans votre lecteur CD-ROM.
- b. L'écran d'installation s'affiche automatiquement. Cliquez sur "**DDPlayCam**" puis suivez simplement les instructions qui s'affichent. Une fois l'installation terminée, DD ThemeParty et DD PrintCenter sont prêts à l'emploi.

### **2. Lancer DD ThemeParty**

- a. Reliez la webcam à l'ordinateur
- b. Dans la barre des tâches, cliquez sur "Démarrer" $\rightarrow$  puis sur "Programmes" $\rightarrow$  sélectionnez "DDPlayCam" $\rightarrow$  et cliquez sur "DD ThemeParty". Vous pouvez également lancer le logiciel en cliquant simplement sur l'icône de raccourci "DD ThemeParty" **PP**

DO<br>Deservery

#### **Introduction à DD ThemeParty**

Pour utiliser DD PlayCam DD Theme Party, nous vous conseillons de régler la résolution de votre webcam sur 320\*240 et de vérifier votre position devant celle-ci. Si possible, faites en sorte que votre visage se trouve au centre.

Veuillez noter que si la résolution n'est pas de 320\*240, le logiciel vous demandera d'effectuer la modification. Suivez alors les instructions qui s'affichent pour modifier la résolution à 320\*240.

-12-

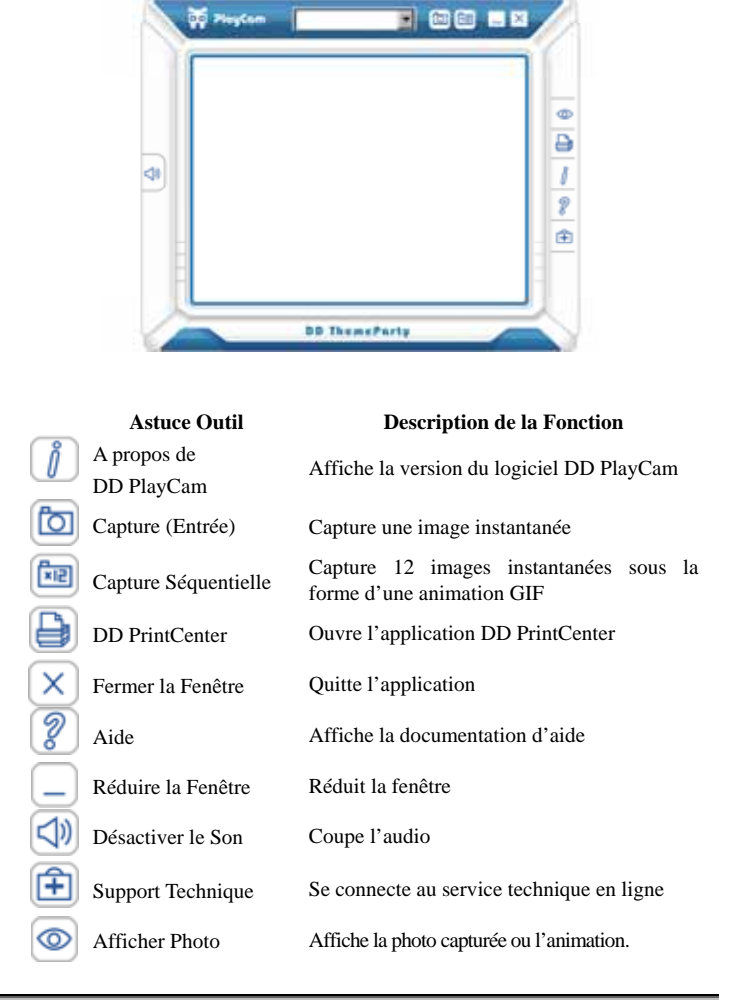

-13-

### **3. Lancer DD PrintCenter**

- a. Reliez la webcam à l'ordinateur
- b. Dans la barre des tâches, cliquez sur "Démarrer" $\rightarrow$  puis sur "Programmes" $\rightarrow$  sélectionnez "DDPlayCam" $\rightarrow$  et cliquez sur "DD PrintCenter". Vous pouvez également lancer le logiciel en cliquant simplement sur l'icône de raccourci "DD PrintCenter"

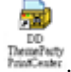

#### **Introduction à DD PrintCenter**

DD PrintCenter vous permet d'imprimer vos photos numériques en toute simplicité et vous propose une multitude de modèles d'impression. Veuillez noter que cette fonction fait partie intégrante du logiciel DD PlayCam et que pour cette raison seules pourront être imprimées les photos générées par le logiciel DD PlayCam et automatiquement stockées dans le dossier DD PlayCam sous Mes Images.

-14-

a. Étape 1 : Sélectionner le format du Papier (*Paper Size*) et le

Modèle d'Impression (*Layout*) ou Charger un document (*Load*)

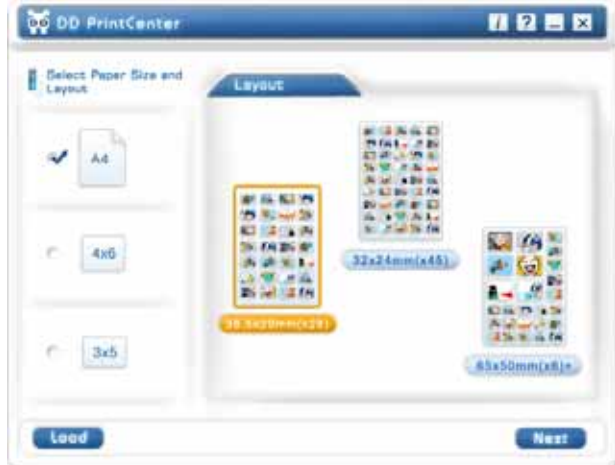

DD PrintCenter vous propose trois formats de papier standard -

format A4, 4 \* 6 ou 3 \* 5 pouces.

Chaque format dispose de trois modèles d'impression. Commencez par sélectionner le format du papier, puis choisissez un modèle d'impression dans la fenêtre de droite. Chaque modèle vous indique la taille d'une photo unique ainsi que le nombre de photos pouvant être imprimées sur une seule page, par exemple, 24 mm\*18 mm. Sélectionnez le modèle qui vous convient en cliquant dessus, puis cliquez sur le bouton Suivant (*Next*). Vous pouvez également cliquer sur *Load* pour charger un document déjà stocké dans DD PrintCenter.

-15-

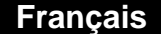

b. Étape 2 : Sélectionner une Photo et la Charger

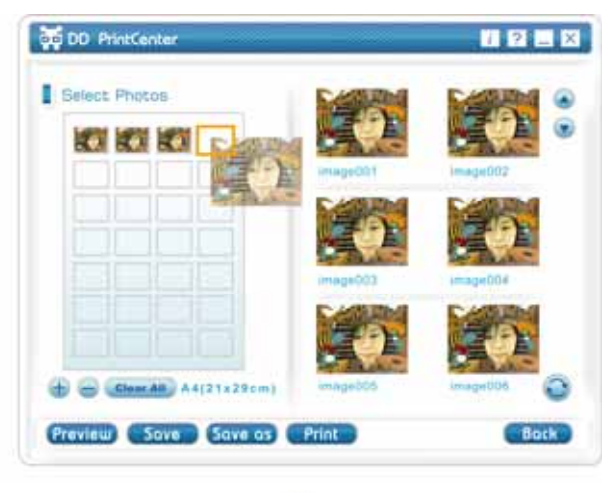

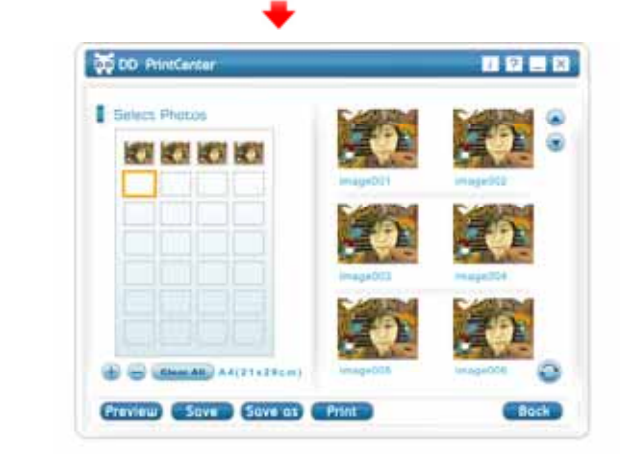

 $-16-$ 

Du côté gauche de l'écran se trouve un modèle d'impression vide et sur la droite des images miniatures capturées et stockées dans le dossier DD PlayCam. Cliquez sur l'image de votre choix et faites-la glisser dans l'une des cases vides du modèle d'impression. Vous pouvez également d'abord cliquer sur une case vide (le rebord s'allume alors), puis cliquer sur la photo que vous désirez y insérer. Celle-ci se retrouve automatiquement à l'endroit voulu.

c. Étape 3 : Ajouter, Supprimer et Sauvegarder (*Save*)

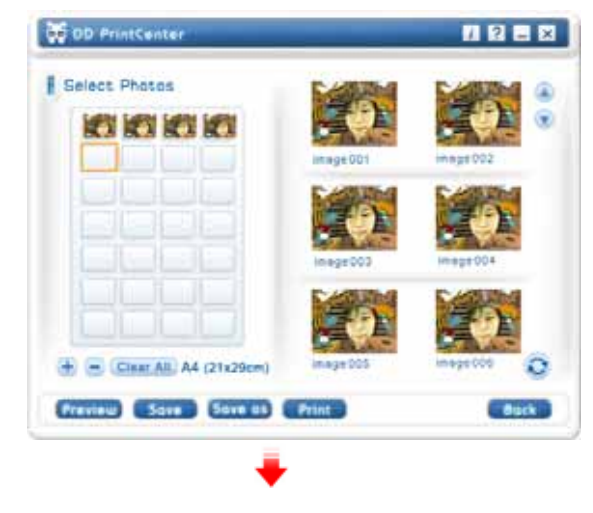

-17-

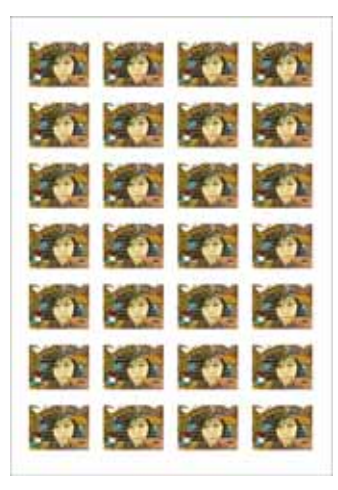

Si vous désirez imprimer plusieurs copies d'une même image, il n'est pas nécessaire de la sélectionner et de la faire glisser à répétition. Insérez-la juste une fois dans une case vide, puis cliquez sur le bouton "**+**". L'image se répète automatiquement dans la case suivante. Un clic égal une copie ! Si vous désirez supprimer une image déjà insérée dans le modèle d'impression, cliquez dessus, puis cliquez sur le bouton "**-**". Enfin, si vous souhaitez sauvegarder le modèle d'impression tel quel afin de l'imprimer ultérieurement, cliquez simplement sur le bouton "**Save**". Le modèle sera sauvegardé sous la forme d'un fichier au format JPEG. Dans la zone combinée de sauvegarde, vous pouvez choisir l'extension de fichier PCF pour sauvegarder votre modèle d'impression comme document DD PrintCenter. Lors de votre

-18-

prochaine utilisation vous pourrez cliquer sur le bouton Load pour ouvrir le fichier PCF et l'éditer. Vous pouvez enfin utiliser la fonction Enregistrer Sous (*Save as*) pour sauvegarder le fichier sous le format de votre choix.

d. Étape 4 : Prévisualiser et Imprimer

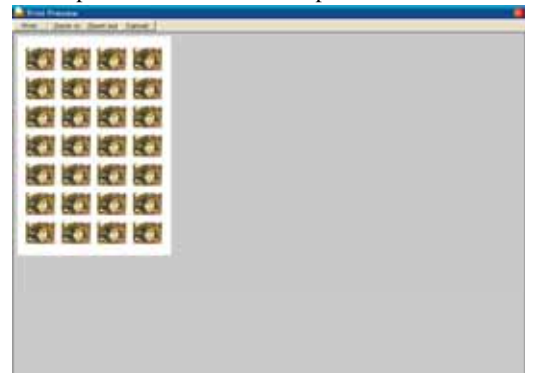

Vous pouvez cliquer sur le bouton de Prévisualisation (*Preview*), puis sur celui d'Impression (*Print*). Notez néanmoins que DD PrintCenter ne fournit aucune fonction permettant le contrôle ou le réglage des paramètres de votre imprimante. Nous vous conseillons donc de vérifier les paramètres de l'imprimante ainsi que la papier utilisé avant de lancer l'impression.

### **NOTE**

 **Pour plus de détails sur le logiciel DDPlayCam, allez dans la barre des**  tâches et cliquez sur "Démarrer"<sup>→</sup> puis sur "Programmes" → et

-19-

sélectionnez "DDPlayCam" → puis cliquez sur "DD ThemeParty **Technical Support"; "DD ThemeParty User Guide" ou "DD ThemeParty Web Service" selon que vous souhaitiez atteindre le Support Technique, le Guide d'Utilisation ou le Service en Ligne.** 

 **Pour désinstaller le pilote : Dans la barre des tâches, cliquez sur "Démarrer" → puis sur** "Programmes" → sélectionnez "DDPlayCam" → et cliquez sur "DD **ThemeParty Uninstallation", suivez les instructions qui s'affichent pour désinstaller le pilote.**

-20-